# **XPS 13 2-in-1 (9310 2n1)**

Setup und technische Daten

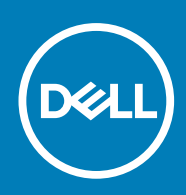

**Vorschriftenmodell: P103G Vorschriftentyp: P103G002 September 2020 Rev. A00**

Hinweise, Vorsichtshinweise und Warnungen

**ANMERKUNG:** Eine ANMERKUNG macht auf wichtige Informationen aufmerksam, mit denen Sie Ihr Produkt besser einsetzen können.

**VORSICHT: Ein VORSICHTSHINWEIS warnt vor möglichen Beschädigungen der Hardware oder vor Datenverlust und zeigt, wie diese vermieden werden können.**

**WARNUNG: Mit WARNUNG wird auf eine potenziell gefährliche Situation hingewiesen, die zu Sachschäden, Verletzungen oder zum Tod führen kann.**

© 2020 Dell Inc. oder ihre Tochtergesellschaften. Alle Rechte vorbehalten. Dell, EMC und andere Marken sind Marken von Dell Inc. oder entsprechenden Tochtergesellschaften. Andere Marken können Marken ihrer jeweiligen Inhaber sein.

# Inhaltsverzeichnis

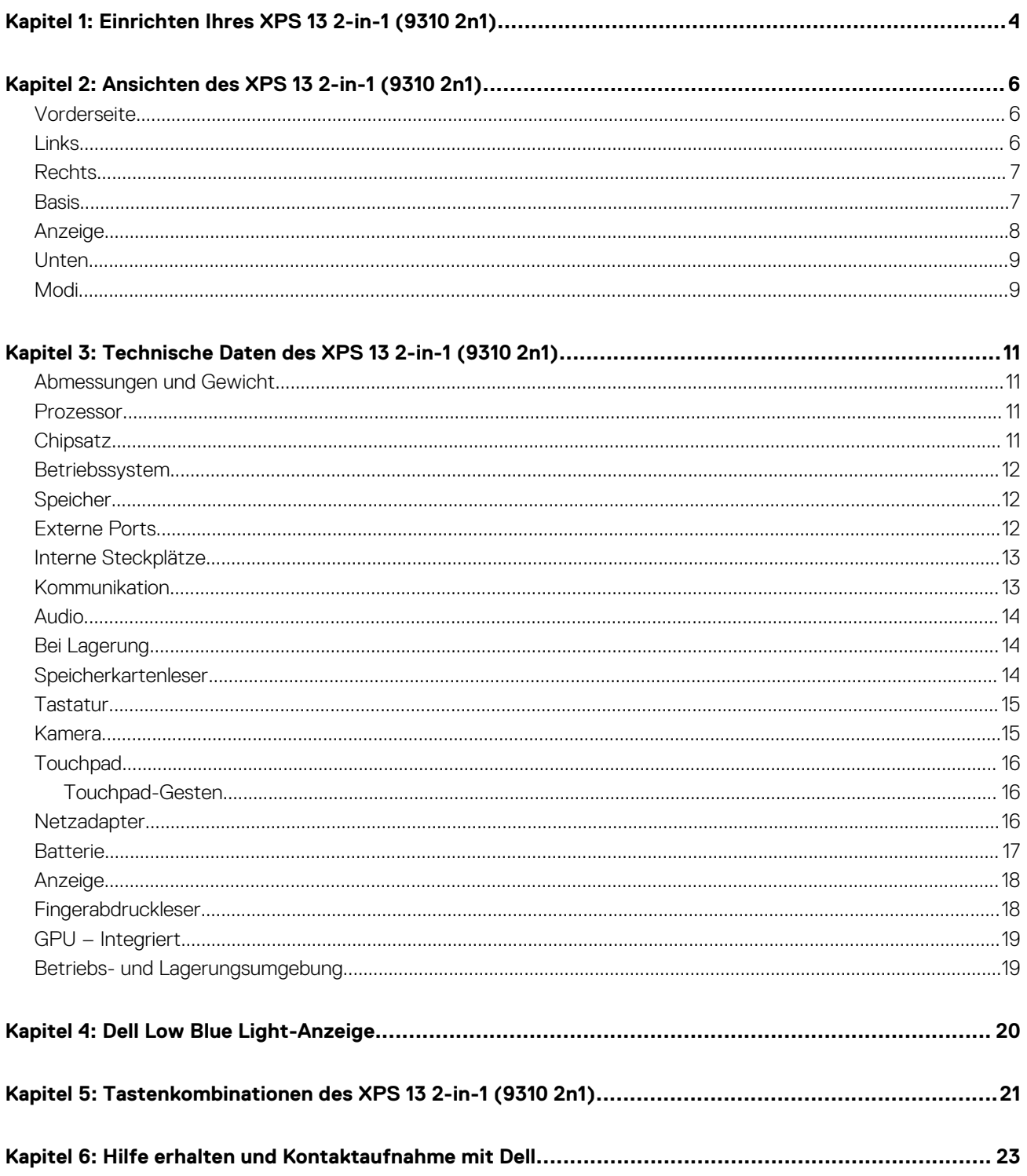

# <span id="page-3-0"></span>**Einrichten Ihres XPS 13 2-in-1 (9310 2n1)**

**ANMERKUNG:** Die Abbildungen in diesem Dokument können von Ihrem Computer abweichen, je nach der von Ihnen bestellten Œ Konfiguration.

1. Schließen Sie den Netzadapter an und drücken Sie den Betriebsschalter.

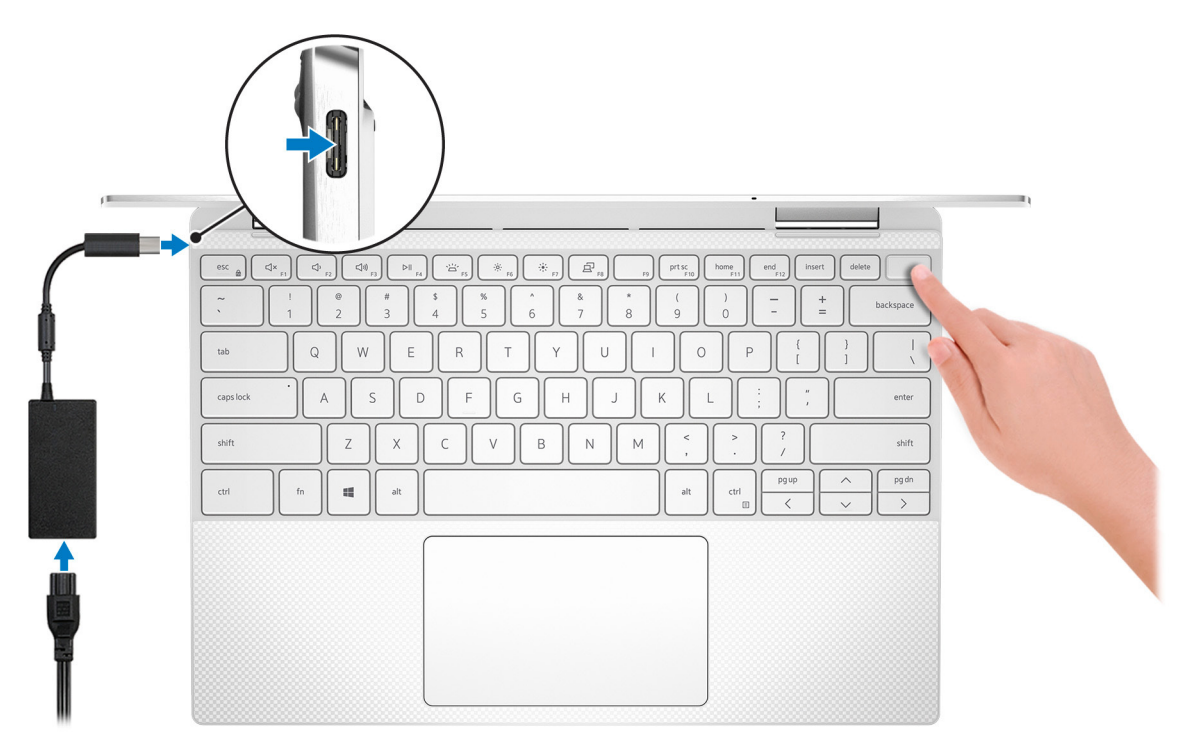

**ANMERKUNG:** Um Energie zu sparen, wechselt der Akku möglicherweise in den Energiesparmodus. Schließen Sie den Netzadapter an und drücken Sie den Betriebsschalter, um den Computer einzuschalten.

2. Betriebssystem-Setup fertigstellen.

### **Für Ubuntu:**

Befolgen Sie die Anweisungen auf dem Bildschirm, um das Setup abzuschließen. Weitere Informationen zur Installation und Konfiguration von Ubuntu finden Sie in den Artikeln [SLN151664](https://www.dell.com/support/article/sln151664/) und [SLN151748](https://www.dell.com/support/article/sln151748/) in der Wissensdatenbank unter [www.dell.com/](https://www.dell.com/support) [support](https://www.dell.com/support).

#### **Für Windows:**

Befolgen Sie die Anweisungen auf dem Bildschirm, um das Setup abzuschließen. Beim Einrichten wird Folgendes von Dell empfohlen:

- Stellen Sie eine Verbindung zu einem Netzwerk für Windows-Updates her. **ANMERKUNG:** Wenn Sie sich mit einem geschützten Wireless-Netzwerk verbinden, geben Sie das Kennwort für das Wireless-Netzwerk ein, wenn Sie dazu aufgefordert werden.
- Wenn Sie mit dem Internet verbunden sind, melden Sie sich mit einem Microsoft-Konto an oder erstellen Sie eins. Wenn Sie nicht mit dem Internet verbunden sind, erstellen Sie ein Konto offline.
- Geben Sie im Bildschirm **Support and Protection** (Support und Sicherung) Ihre Kontaktdaten ein.
- 3. Suchen und verwenden Sie Dell Apps im Windows-Startmenü (empfohlen).

**1**

### **Tabelle 1. Dell Apps ausfindig machen**

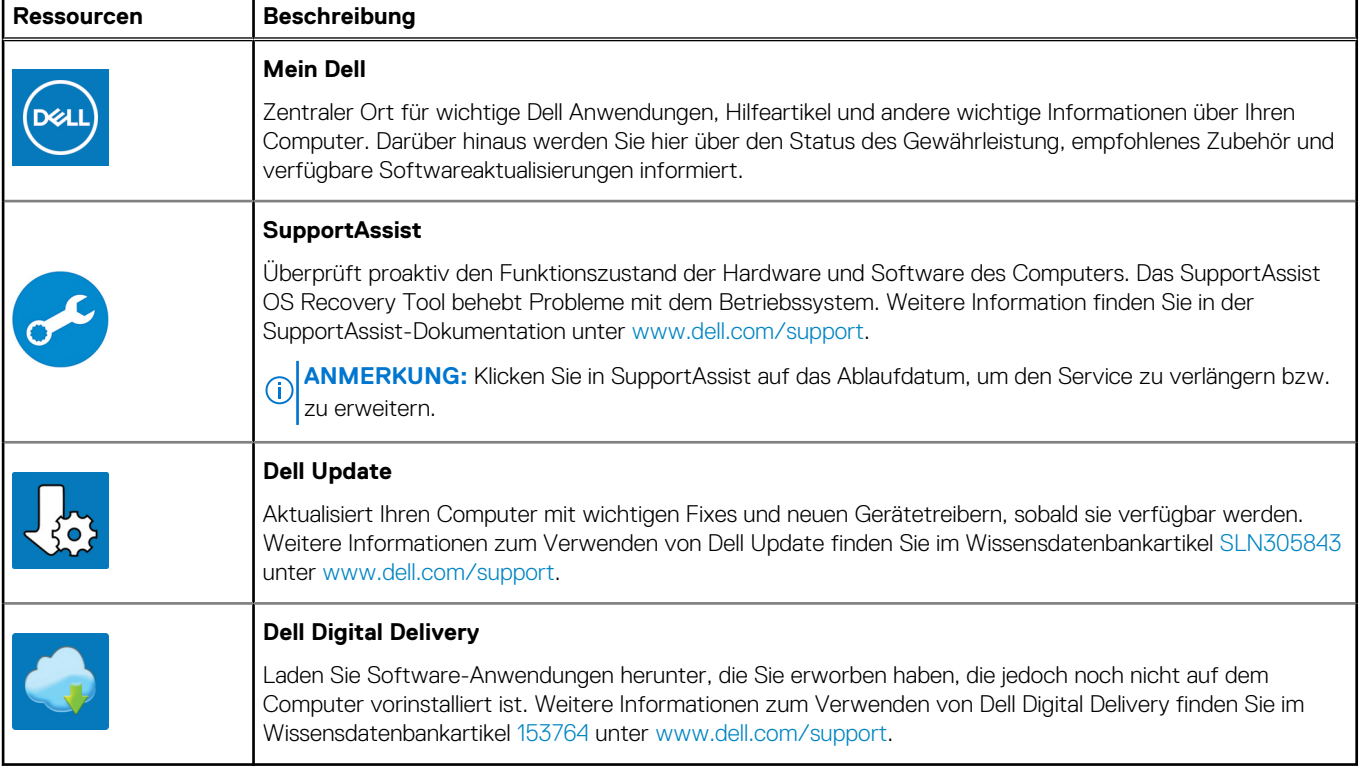

# <span id="page-5-0"></span>**Ansichten des XPS 13 2-in-1 (9310 2n1)**

## **Vorderseite**

### 1. **Strom- und Akkustatusanzeige**

Zeigt den Betriebszustand und Batteriestatus des Computers an.

Durchgehend weiß - Der Netzadapter ist angeschlossen und die Batterie wird aufgeladen.

1

Stetig gelb - Die Akkuladung ist niedrig oder kritisch.

Aus - Akku ist vollständig geladen.

**ANMERKUNG:** Auf bestimmten Computermodellen wird die Betriebs-/Akkuzustandsanzeige auch für die Diagnose verwendet. Weitere Informationen finden Sie im Abschnitt zum *Troubleshooting* im *Servicehandbuch* des Computers.

### **Links**

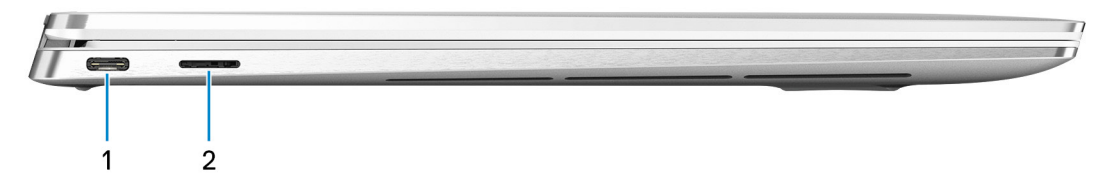

#### 1. **Thunderbolt 4 (USB4) USB-Port Typ C mit Power Delivery**

Unterstützt bis zu USB4 Gen 3x2, Display 1.4a und Thunderbolt 4, ermöglicht auch den Anschluss an ein externes Bildschirms über einen Bildschirmadapter. Bietet Datenübertragungsraten von bis zu 40 GBit/s für USB4 Gen 3x2 und Thunderbolt 4. Unterstützt Power Delivery, über das bidirektionale Stromversorgung zwischen Geräten ermöglicht wird. Bietet bis zu 5 V/3 A Ausgangsleistung, was eine schnellere Aufladung ermöglicht.

**ANMERKUNG:** Ein USB-Typ-C-auf-DisplayPort-Adapter ist erforderlich, um eine Verbindung zum DisplayPort-Gerät ⋒

### herzustellen (separat erhältlich).

### 2. **microSD-Kartensteckplatz**

Führt Lese- und Schreibvorgänge von und auf microSD-Karten aus.

## <span id="page-6-0"></span>**Rechts**

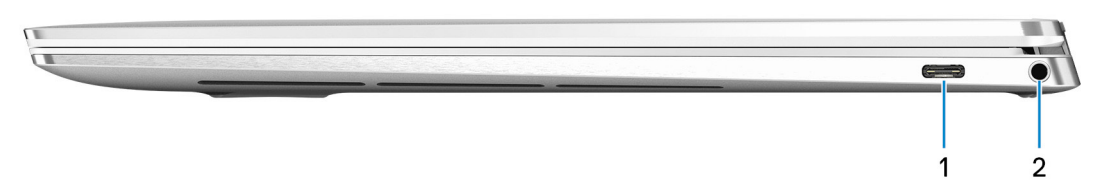

### 1. **Thunderbolt 4 (USB4) USB-Port Typ C mit Power Delivery**

Unterstützt bis zu USB4 Gen 3x2, Display 1.4a und Thunderbolt 4, ermöglicht auch den Anschluss an ein externes Bildschirms über einen Bildschirmadapter. Bietet Datenübertragungsraten von bis zu 40 GBit/s für USB4 Gen 3x2 und Thunderbolt 4. Unterstützt Power Delivery, über das bidirektionale Stromversorgung zwischen Geräten ermöglicht wird. Bietet bis zu 5 V/3 A Ausgangsleistung, was eine schnellere Aufladung ermöglicht.

**ANMERKUNG:** Ein USB-Typ-C-auf-DisplayPort-Adapter ist erforderlich, um eine Verbindung zum DisplayPort-Gerät

herzustellen (separat erhältlich).

### 2. **Headset-Anschluss**

Zum Anschluss eines Kopfhörers oder eines Headsets (Kopfhörer-Mikrofon-Kombi).

## **Basis**

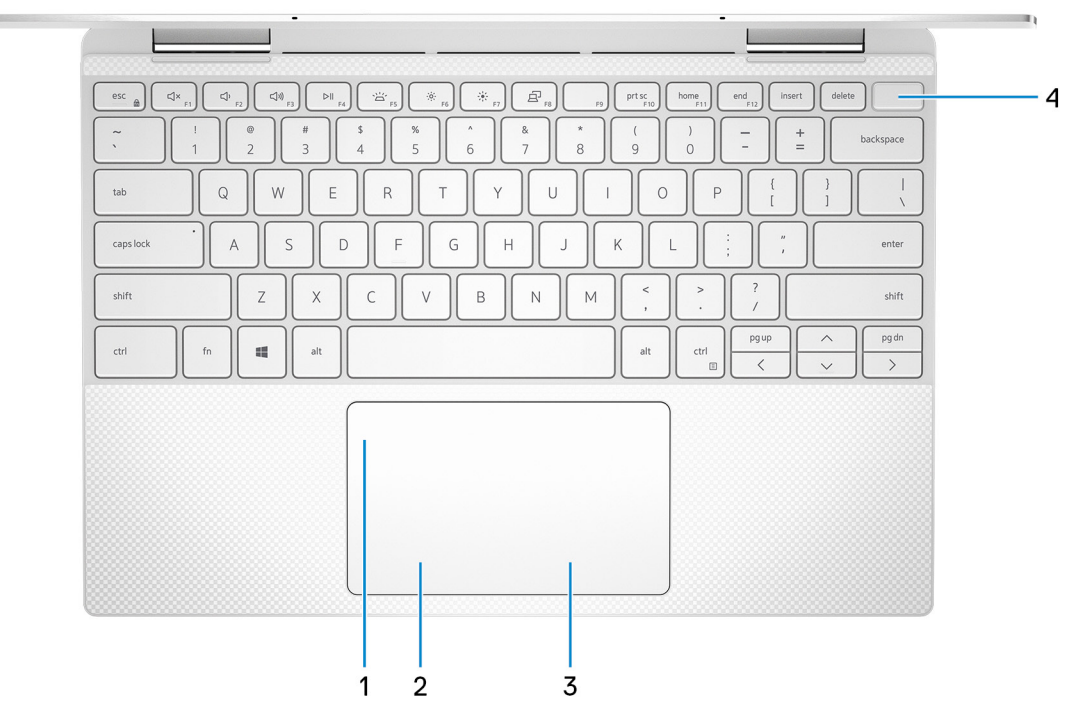

#### 1. **Touchpad**

Bewegen Sie den Finger über das Touchpad, um den Mauszeiger zu bewegen. Tippen Sie, um mit der linken Maustaste zu klicken und tippen Sie mit zwei Fingern, um mit der rechten Maustaste zu klicken.

### 2. **Linker Mausklickbereich**

Drücken Sie hier, um mit der linken Maustaste zu klicken.

### 3. **Rechter Mausklickbereich**

Drücken Sie hier, um mit der rechten Maustaste zu klicken.

#### 4. **Netzschalter mit Fingerabdruckleser**

<span id="page-7-0"></span>Drücken Sie den Betriebsschalter, um den Computer einzuschalten, wenn er ausgeschaltet, im Ruhezustand oder im Standby-Modus ist.

Wenn der Computer eingeschaltet ist, drücken Sie den Betriebsschalter, um das System in den Ruhezustand zu versetzen. Halten Sie den Betriebsschalter 10 Sekunden lang gedrückt, um das Herunterfahren des Computers zu erzwingen.

Platzieren Sie Ihren Finger auf dem Betriebsschalter, um sich mit dem Fingerabdruckleser anzumelden.

**ANMERKUNG:** Sie können das Verhalten des Betriebsschalters in Windows anpassen. Weitere Informationen finden Sie unter *Me and My Dell* (Ich und mein Dell) unter [www.dell.com/support/manuals.](https://www.dell.com/support/manuals)

## **Anzeige**

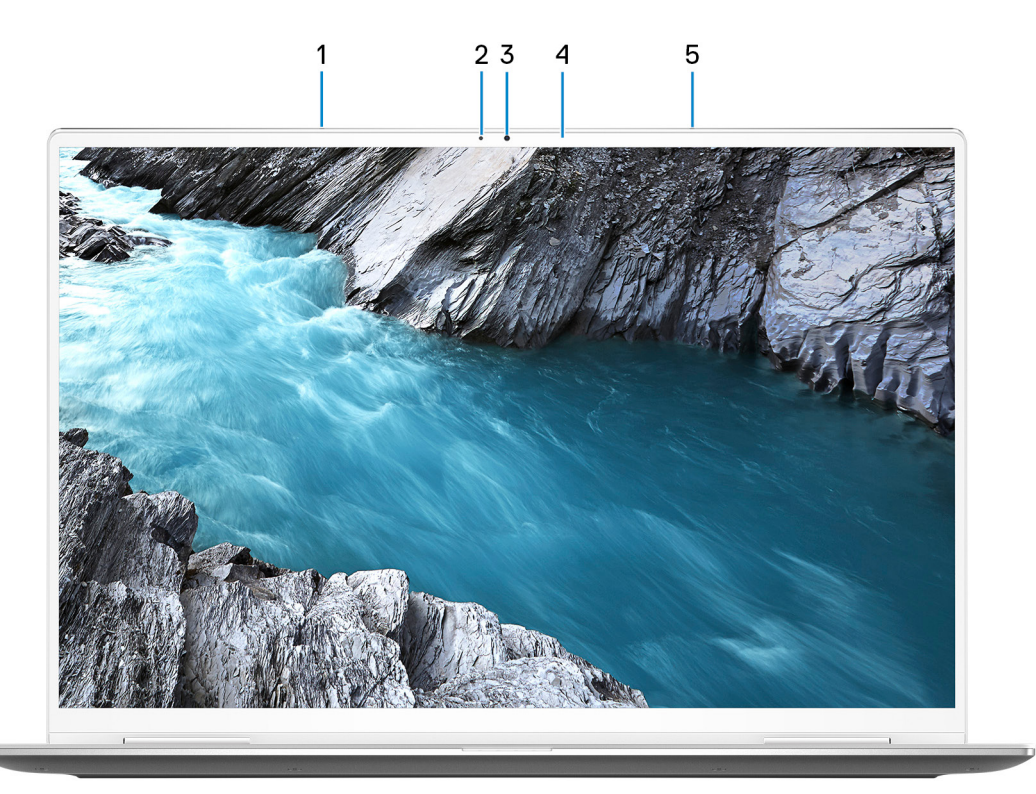

#### 1. **Linkes Mikrofon**

Ermöglicht digitale Toneingaben für Audioaufnahmen und Sprachanrufe.

### 2. **Umgebungslichtsensor**

Erkennt das Umgebungslicht und stellt die Tastaturbeleuchtung sowie die Bildschirmhelligkeit automatisch ein.

#### 3. **RGB- und Infrarotkamera**

Ermöglicht Video-Chats, Fotoaufnahmen und Videoaufzeichnungen in hoher Auflösung (RGB und Infrarot).

#### 4. **Kamerastatusanzeige**

Leuchtet, wenn die Kamera verwendet wird.

### 5. **Rechtes Mikrofon**

Ermöglicht digitale Toneingaben für Audioaufnahmen und Sprachanrufe.

## <span id="page-8-0"></span>**Unten**

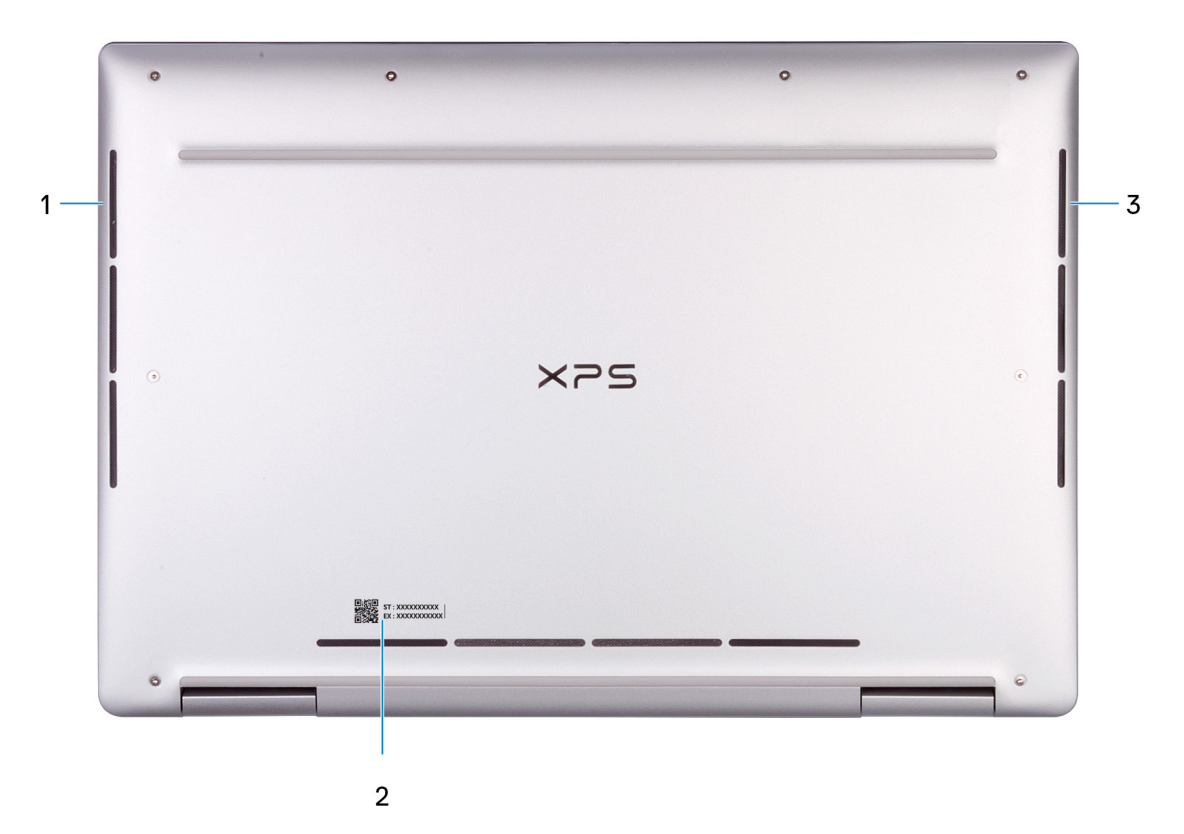

### 1. **Linker Lautsprecher**

Ermöglicht Audioausgabe.

### 2. **Service-Tag-Etikett**

Die Service-Tag-Nummer ist eine eindeutige alphanumerische Kennung, mit der Dell Servicetechniker die Hardware-Komponenten in Ihrem Computer identifizieren und auf die Garantieinformationen zugreifen können.

### 3. **Rechter Lautsprecher**

Ermöglicht Audioausgabe.

## **Modi**

### Notebook

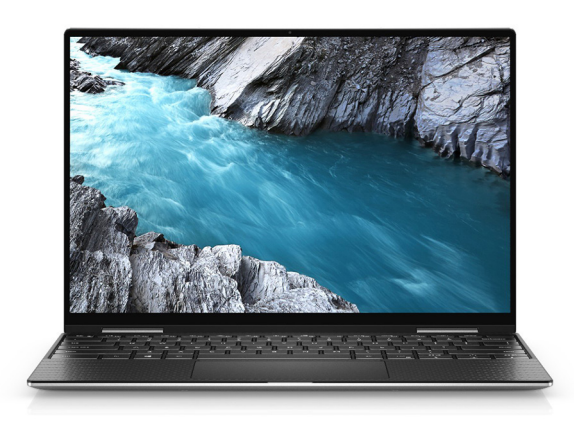

### Tablet

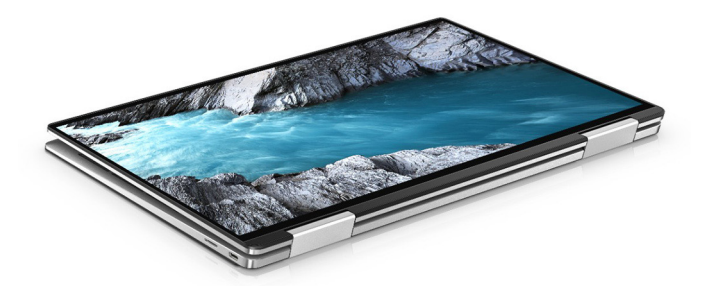

### **Standrahmen**

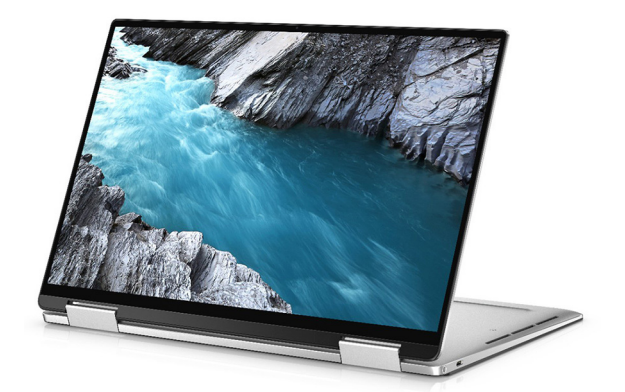

### Zeltform

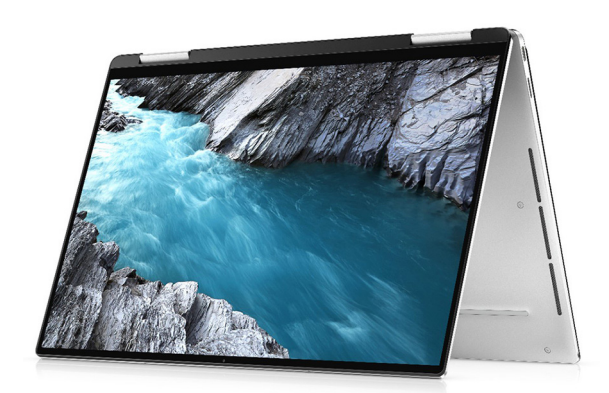

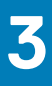

# <span id="page-10-0"></span>**Technische Daten des XPS 13 2-in-1 (9310 2n1)**

## **Abmessungen und Gewicht**

In der folgende Tabelle sind Höhe, Breite, Tiefe und Gewicht des XPS 13 2-in-1 (9310 2n1)-Systems aufgeführt.

### **Tabelle 2. Abmessungen und Gewicht**

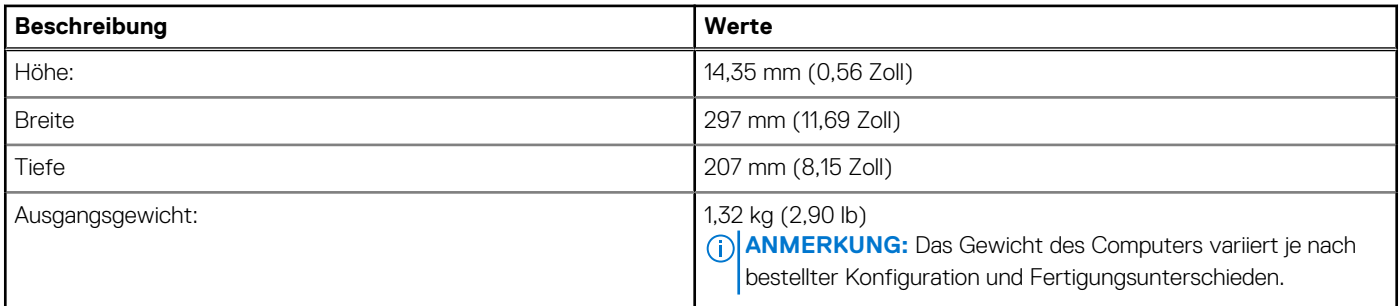

### **Prozessor**

In der folgenden Tabelle sind die Details der von Ihrem XPS 13 2-in-1 (9310 2n1)-System unterstützten Prozessoren aufgeführt.

### **Tabelle 3. Prozessor**

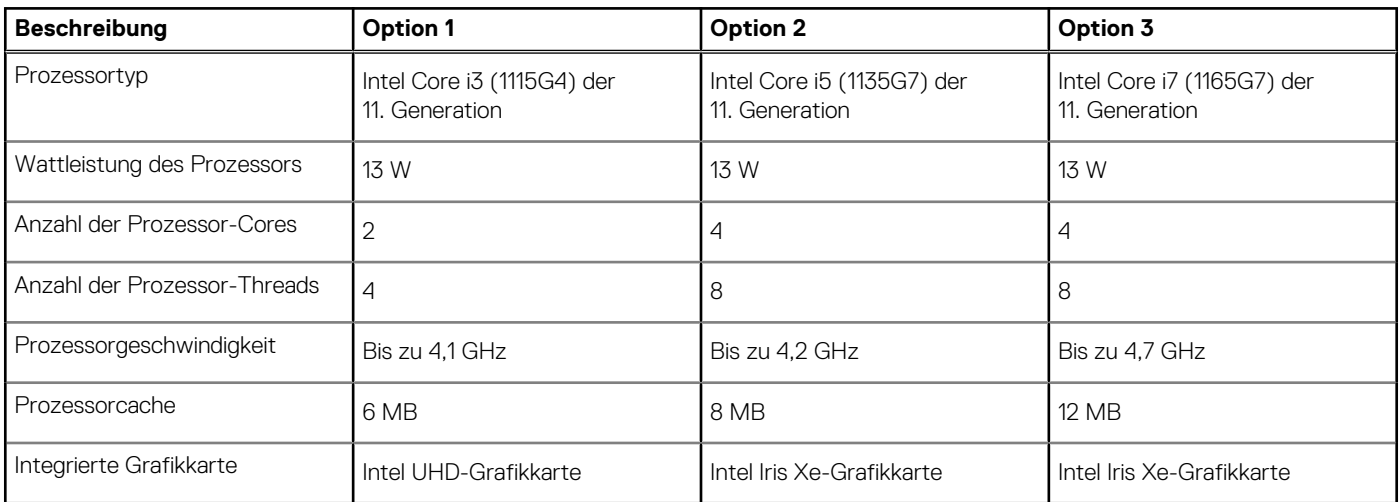

## **Chipsatz**

In der folgenden Tabelle sind die Details des von Ihrem XPS 13 2-in-1 (9310 2n1)-System unterstützten Chipsatzes aufgeführt.

### <span id="page-11-0"></span>**Tabelle 4. Chipsatz**

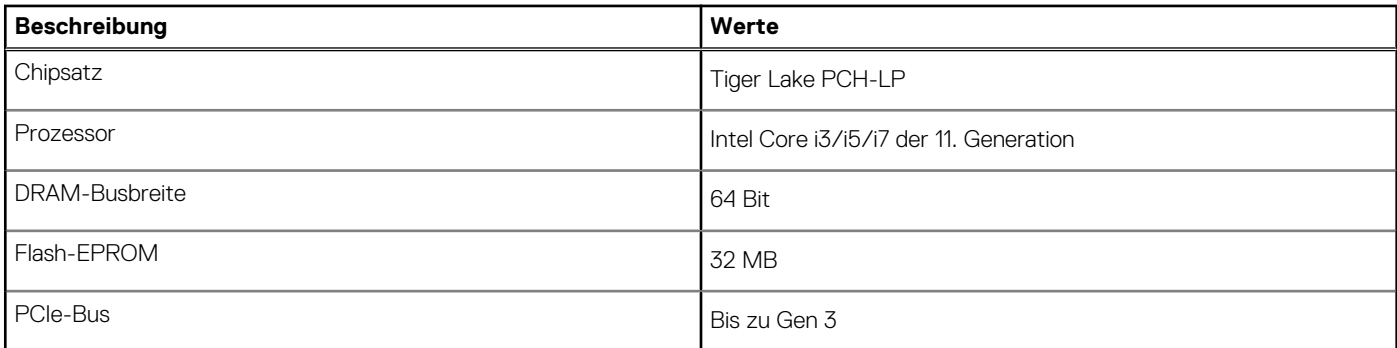

## **Betriebssystem**

Das XPS 13 2-in-1 (9310 2n1)-System unterstützt die folgenden Betriebssysteme:

- Windows 10 Home (64 Bit)
- Windows 10 Professional (64 Bit)

## **Speicher**

Die folgende Tabelle enthält die technischen Daten des Speichers für das XPS 13 2-in-1 (9310 2n1)-System.

### **Tabelle 5. Arbeitsspeicher**

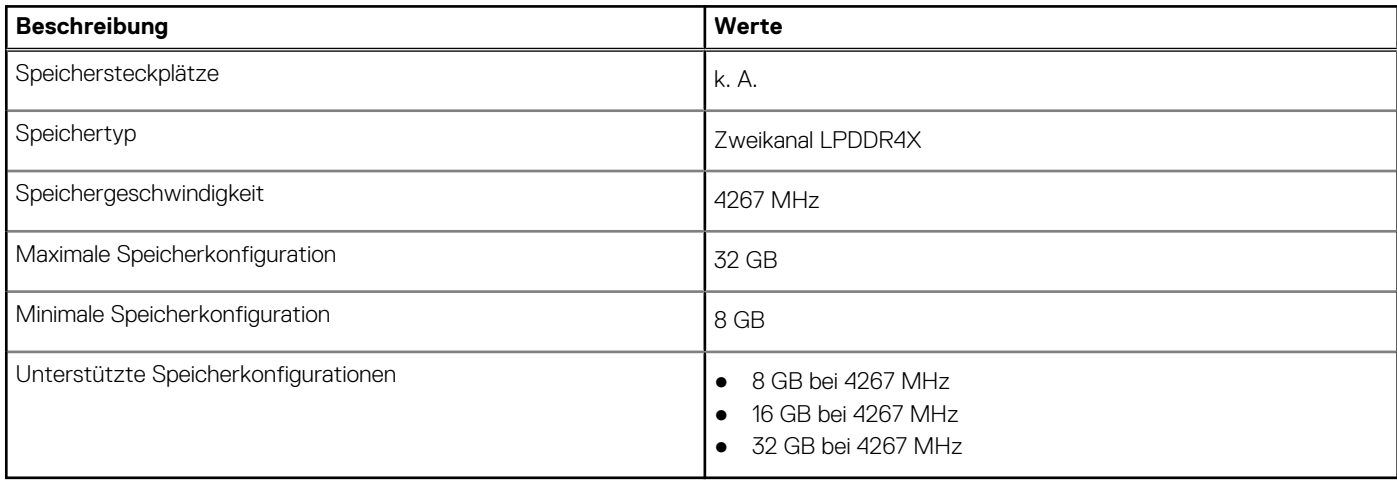

## **Externe Ports**

In der folgenden Tabelle sind die externen Ports Ihres XPS 13 2-in-1 (9310 2n1)-Systems aufgeführt.

### **Tabelle 6. Externe Ports**

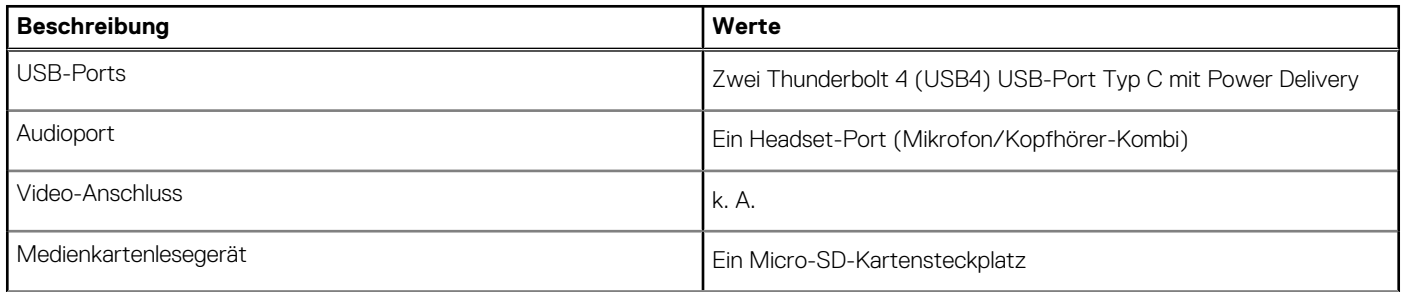

### <span id="page-12-0"></span>**Tabelle 6. Externe Ports (fortgesetzt)**

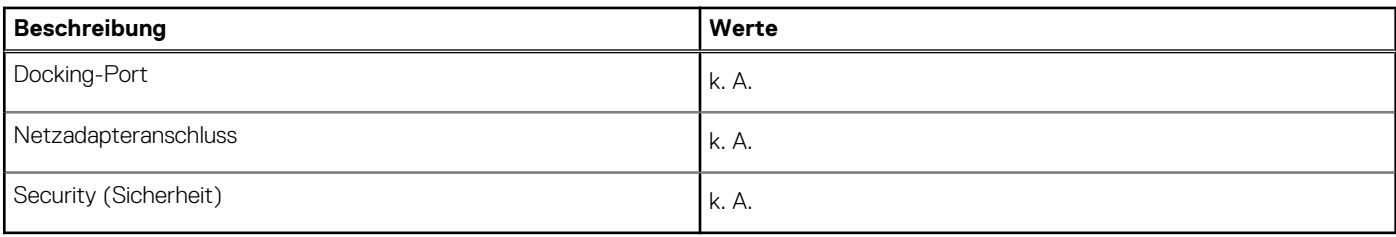

## **Interne Steckplätze**

In der folgenden Tabelle sind die internen Steckplätze des XPS 13 2-in-1 (9310 2n1) aufgeführt.

### **Tabelle 7. Interne Steckplätze**

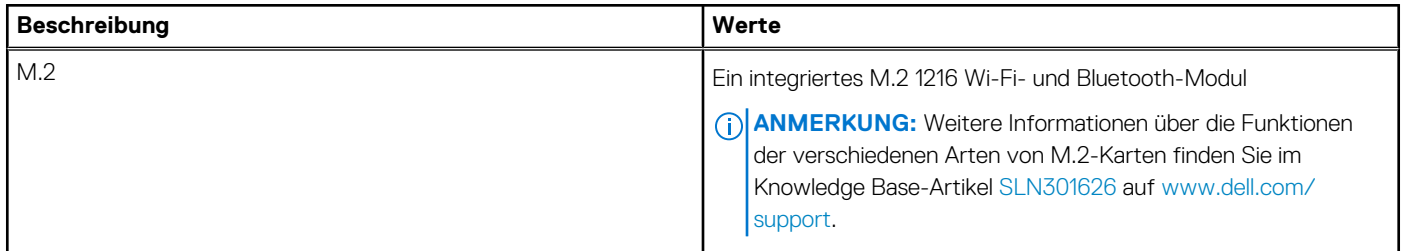

## **Kommunikation**

### Wireless-Modul

In der folgenden Tabelle sind die technischen Daten des unterstützten WLAN-Moduls (Wireless Local Area Network) des XPS 13 2-in-1 (9310 2n1) aufgeführt.

**ANMERKUNG:** Das Wireless-Modul ist auf der Hauptplatine integriert.

### **Tabelle 8. Wireless-Modul – Technische Daten**

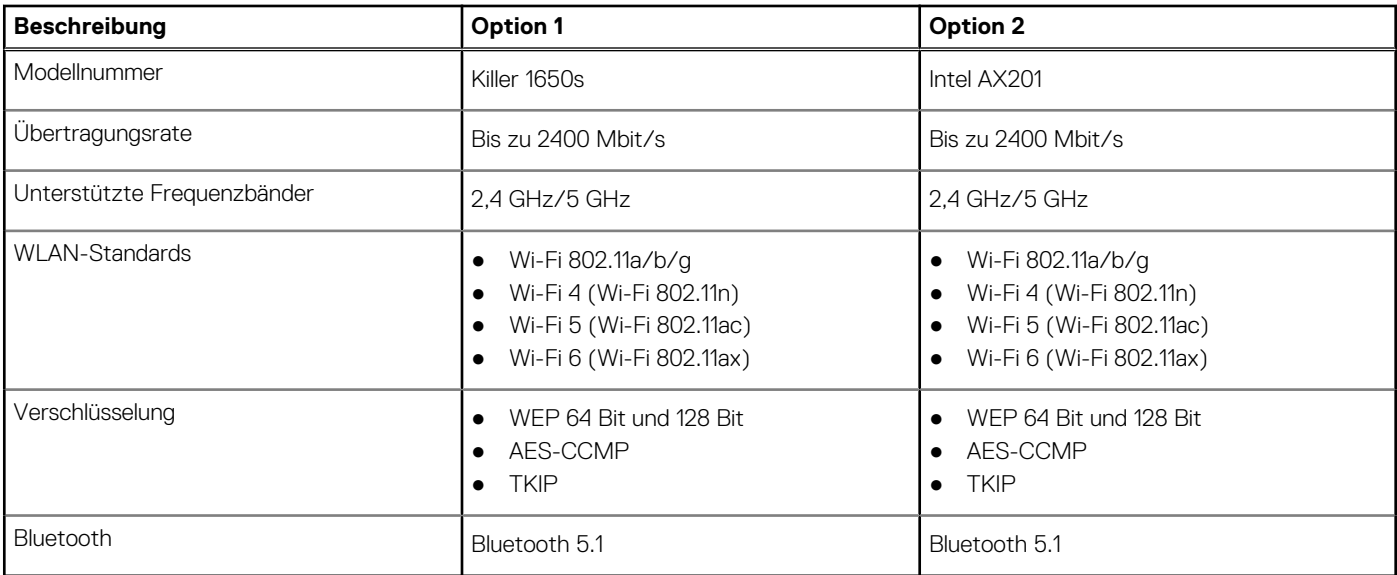

## <span id="page-13-0"></span>**Audio**

Die folgende Tabelle enthält die technischen Daten des Audios für das XPS 13 2-in-1 (9310 2n1)-System.

### **Tabelle 9. Audio**

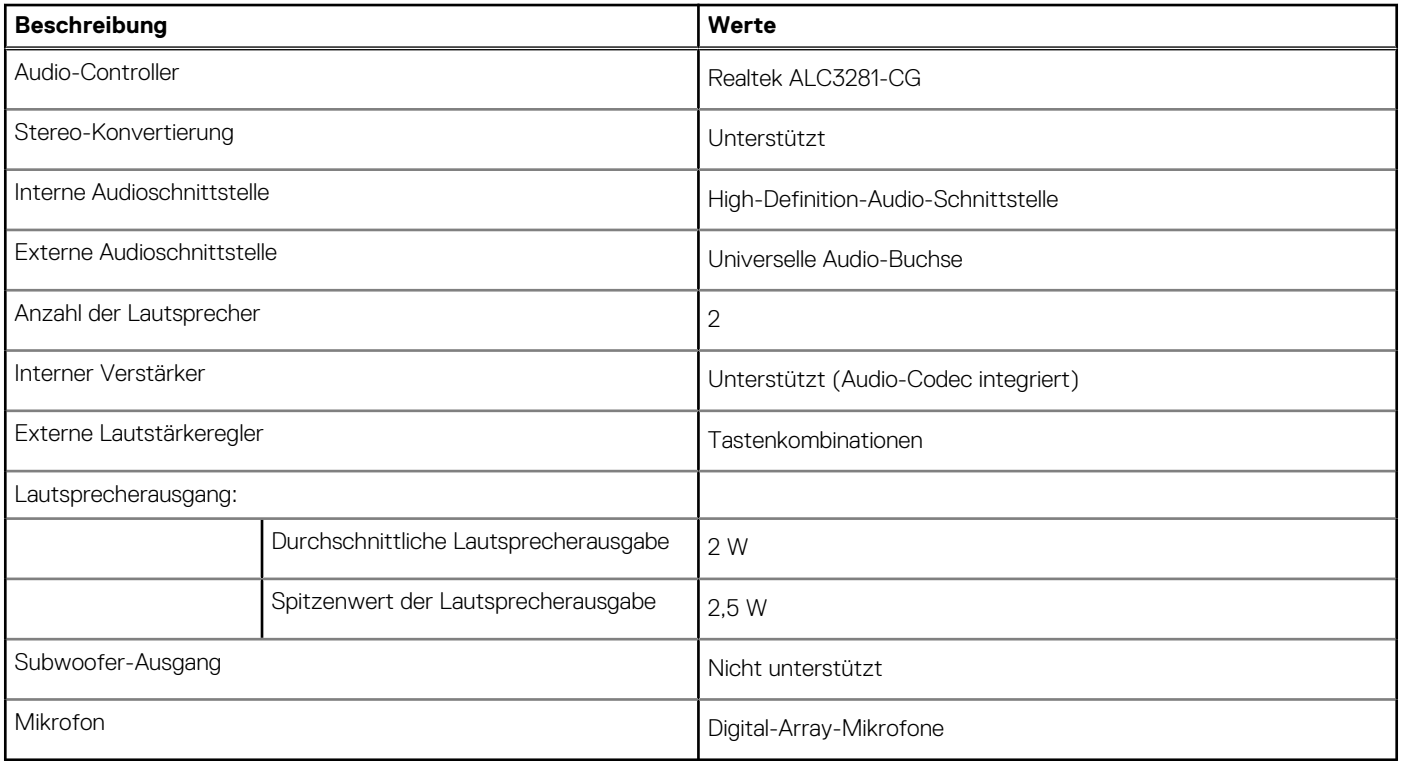

## **Bei Lagerung**

In diesem Abschnitt sind die Speicheroptionen des XPS 13 2-in-1 (9310 2n1)-Systems aufgeführt.

Ihr XPS 13 2-in-1 (9310 2n1) unterstützt eine der folgenden Speicherkonfigurationen:

- Ein integriertes 1620 Solid-State-Laufwerk
- Das primäre Laufwerk Ihres XPS 13 2-in-1 (9310 2n1) variiert je nach Speicherkonfiguration. Bei Computern:
- mit einem M.2-Laufwerk ist das M.2-Laufwerk das primäre Laufwerk.

### **Tabelle 10. Speicherspezifikationen**

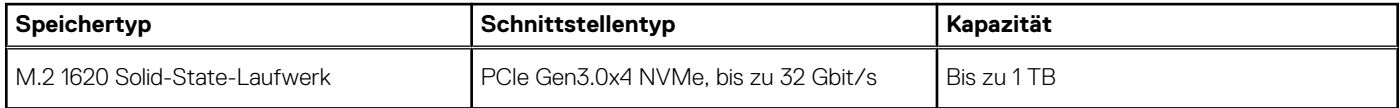

## **Speicherkartenleser**

In der folgenden Tabelle sind die vom XPS 13 2-in-1 (9310 2n1)-System unterstützten Medienkarten aufgeführt.

### **Tabelle 11. Technische Daten des Medienkartenlesegeräts**

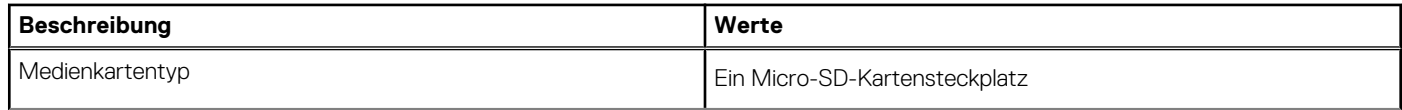

### <span id="page-14-0"></span>**Tabelle 11. Technische Daten des Medienkartenlesegeräts (fortgesetzt)**

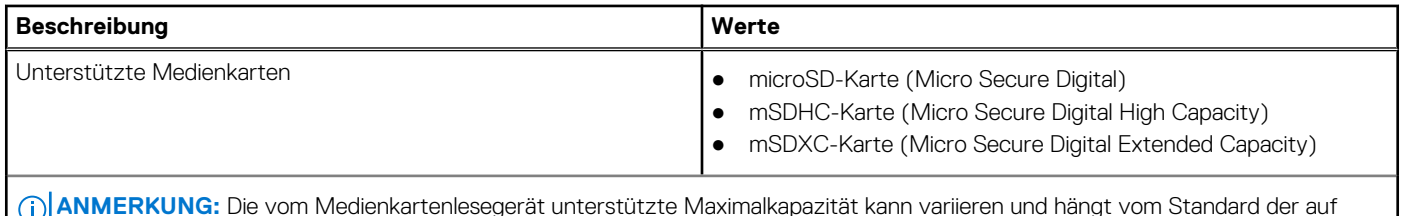

**ANMERKUNG:** Die vom Medienkartenlesegerät unterstützte Maximalkapazität kann variieren und hängt vom Standard der auf Ihrem Computer installierten Medienkarte ab.

## **Tastatur**

Die folgende Tabelle enthält die technischen Daten der Tastatur für das XPS 13 2-in-1 (9310 2n1)-System.

### **Tabelle 12. Tastatur**

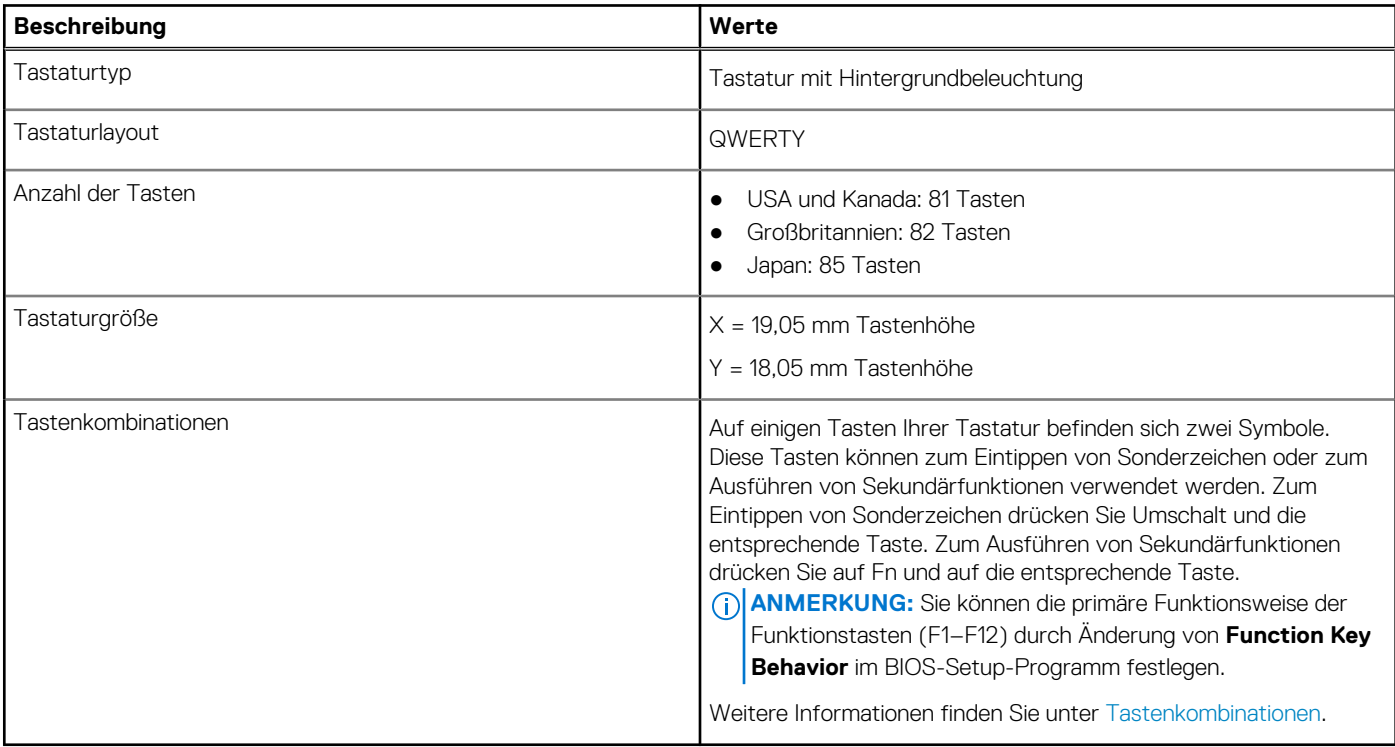

## **Kamera**

### **Tabelle 13. Kamera**

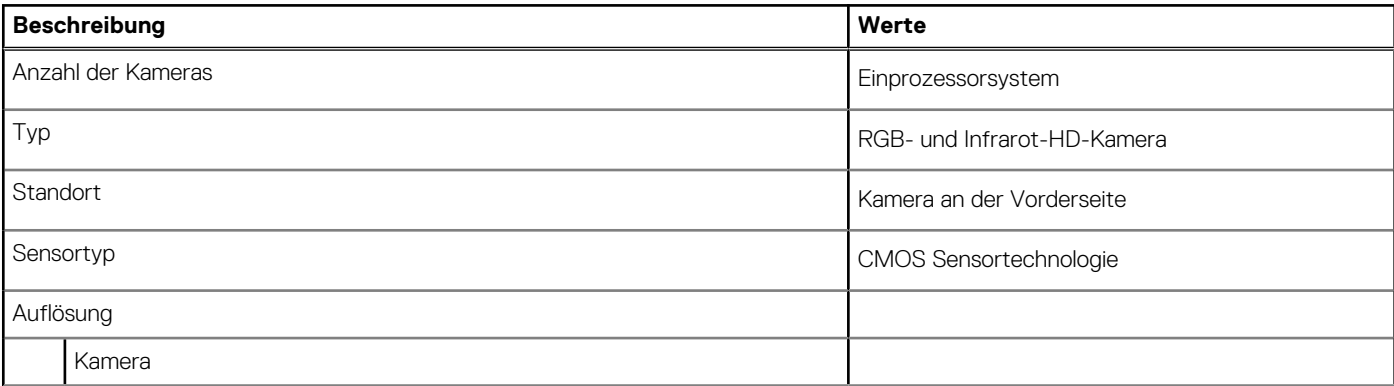

### <span id="page-15-0"></span>**Tabelle 13. Kamera (fortgesetzt)**

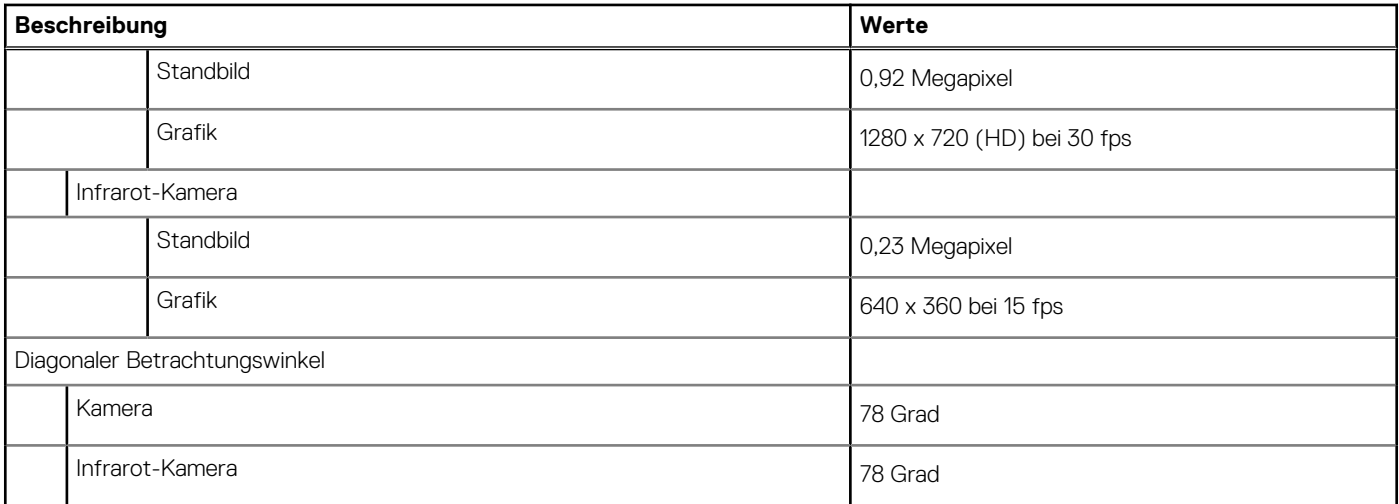

## **Touchpad**

Die folgende Tabelle enthält die technischen Daten des Touchpads für das XPS 13 2-in-1 (9310 2n1)-System.

### **Tabelle 14. Touchpad**

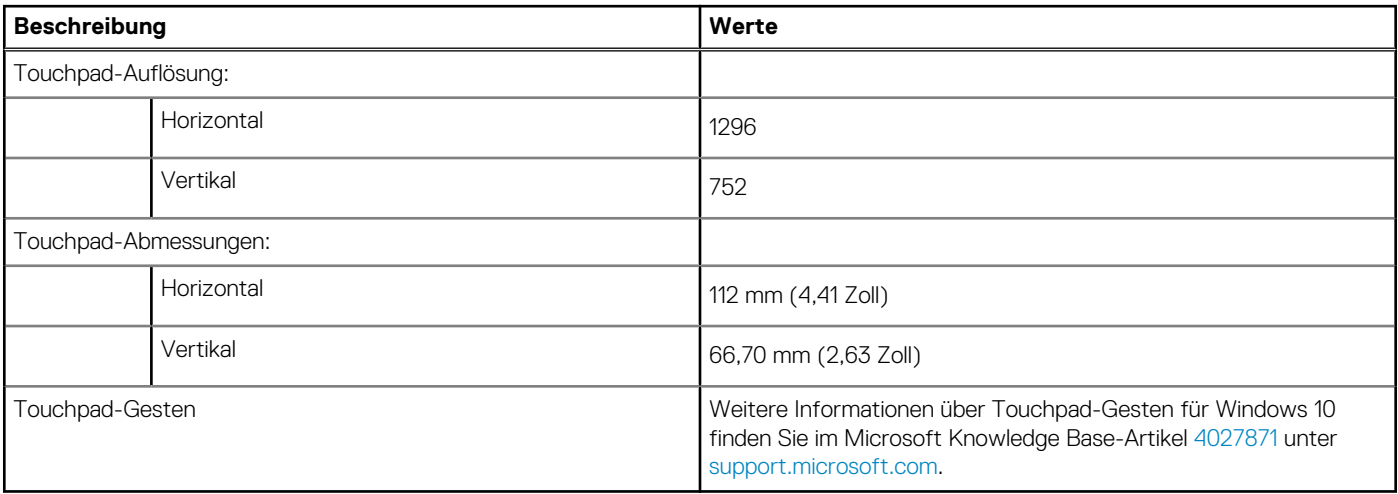

### **Touchpad-Gesten**

Weitere Informationen über Touchpad-Gesten für Windows 10 finden Sie im Microsoft Knowledge Base-Artikel [4027871](https://support.microsoft.com/help/4027871/windows-10-touchpad-gestures) unter [support.microsoft.com.](https://support.microsoft.com/)

## **Netzadapter**

Die folgende Tabelle enthält die technischen Daten des Netzadapters für das XPS 13 2-in-1 (9310 2n1)-System.

### **Tabelle 15. Netzadapter Technische Daten**

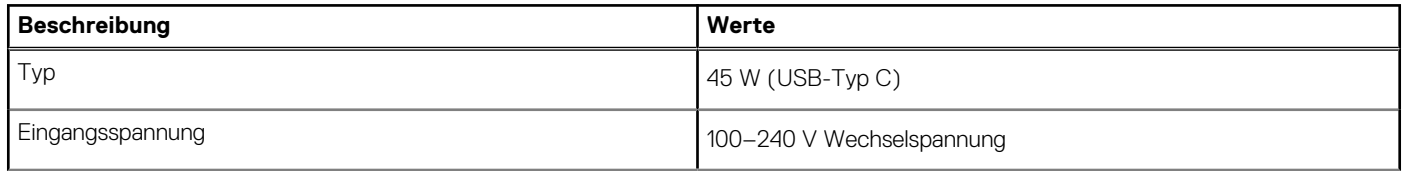

### <span id="page-16-0"></span>**Tabelle 15. Netzadapter Technische Daten (fortgesetzt)**

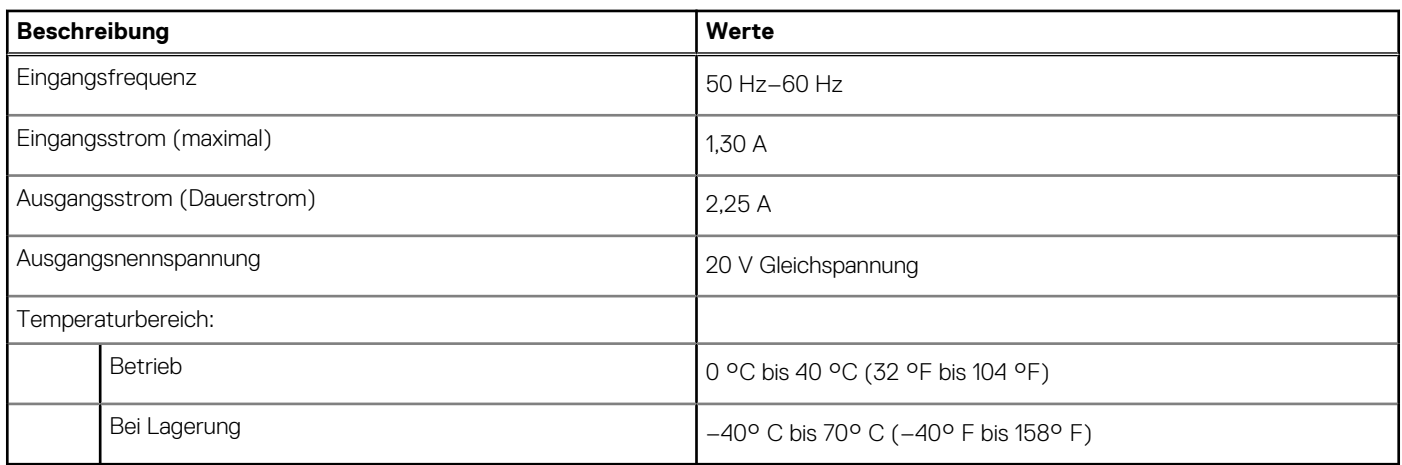

## **Batterie**

Die folgende Tabelle enthält die technischen Daten der Batterie für das XPS 13 2-in-1 (9310 2n1)-System.

### **Tabelle 16. Batterie – Technische Daten**

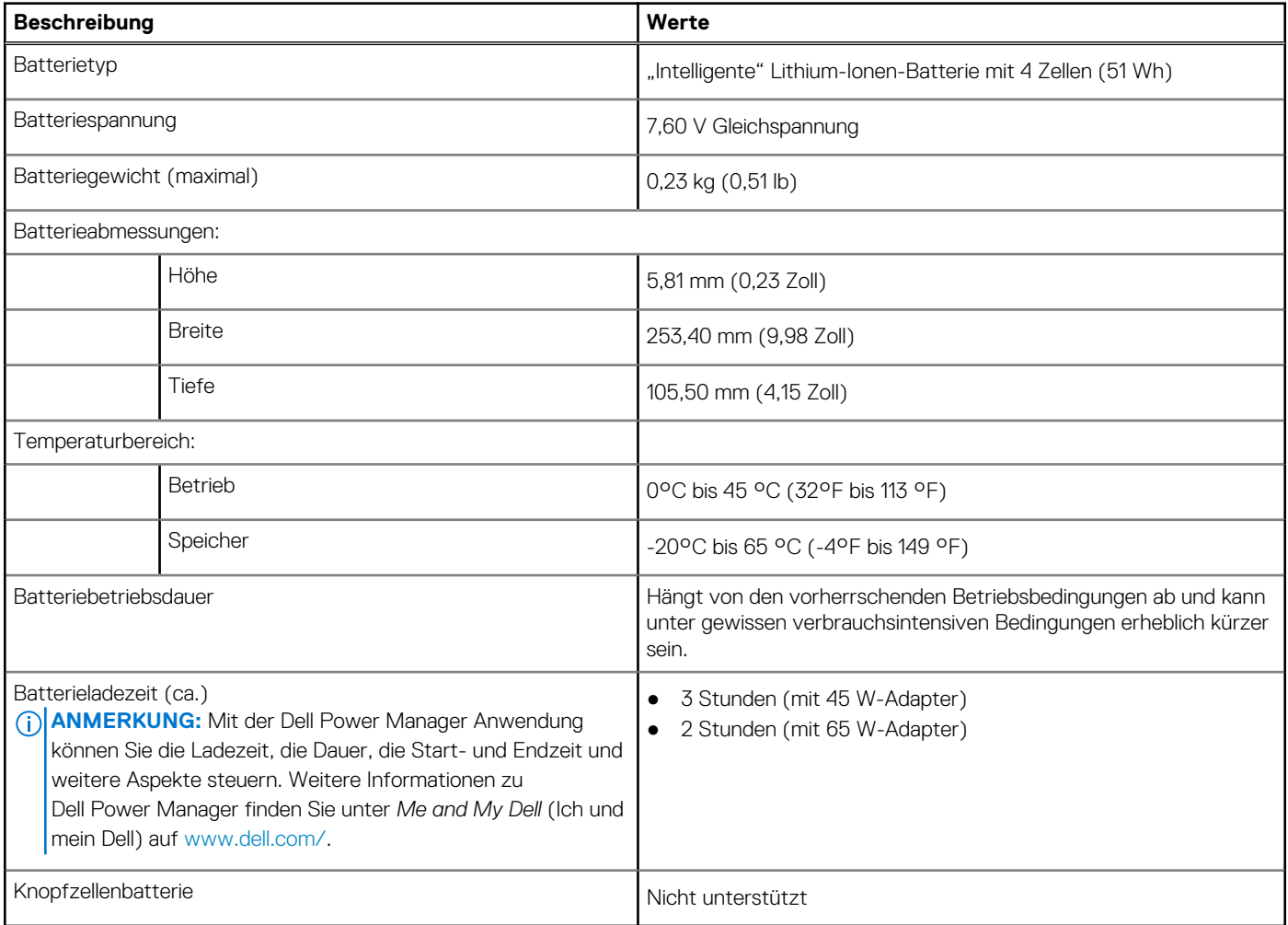

## <span id="page-17-0"></span>**Anzeige**

Die folgende Tabelle enthält die technischen Daten der Anzeige für das XPS 13 2-in-1 (9310 2n1)-System.

### **Tabelle 17. Anzeige – technische Daten**

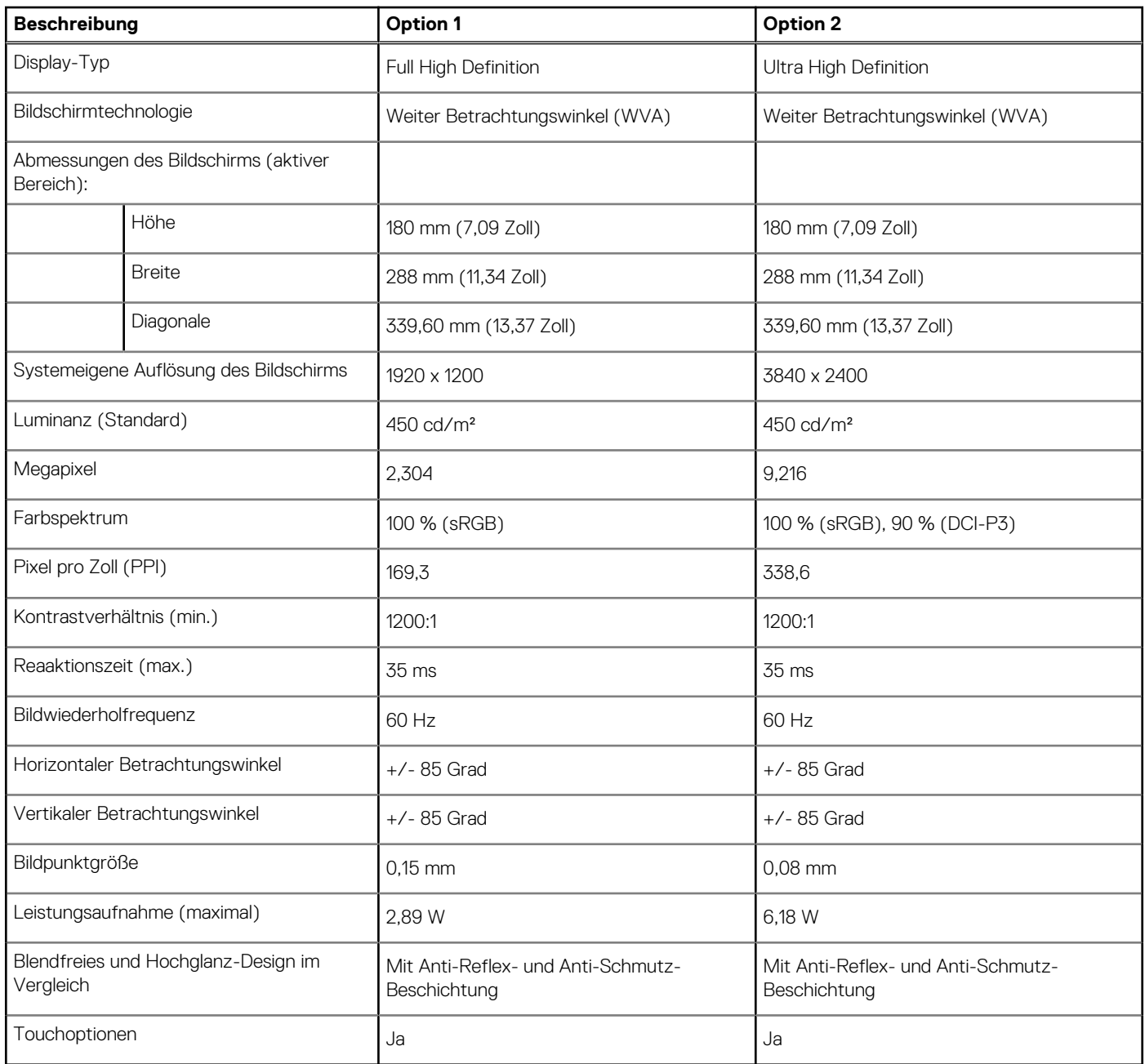

## **Fingerabdruckleser**

Die folgende Tabelle enthält die technischen Daten des Fingerabdruck-Lesegeräts des XPS 13 2-in-1 (9310 2n1).

**ANMERKUNG:** Der Fingerabdruckleser befindet sich auf dem Netzschalter.

### <span id="page-18-0"></span>**Tabelle 18. Daten zum Fingerabdrucklesegerät**

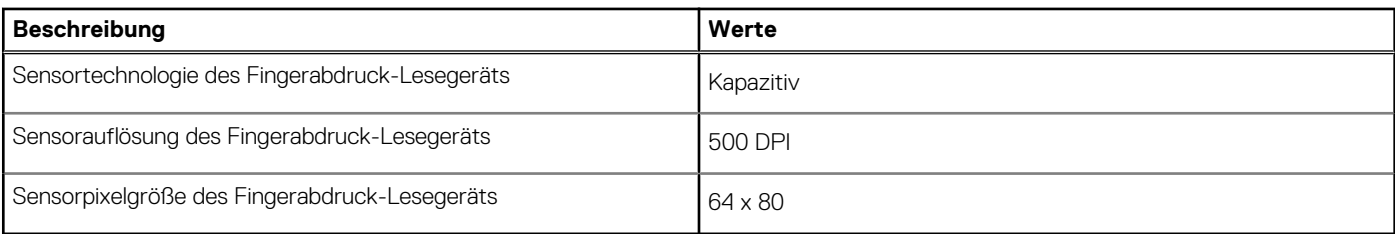

## **GPU – Integriert**

Die folgende Tabelle enthält die technischen Daten der vom XPS 13 2-in-1 (9310 2n1)-System unterstützten integrierten GPU (Grafikprozessor).

### **Tabelle 19. GPU – Integriert**

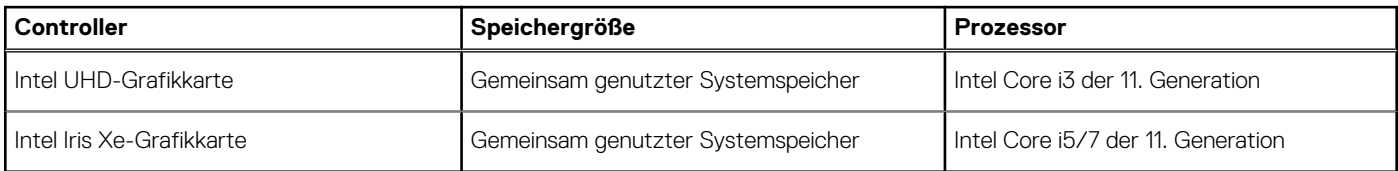

## **Betriebs- und Lagerungsumgebung**

In dieser Tabelle sind die Betriebs- und Lagerungsspezifikationen Ihres XPS 13 2-in-1 (9310 2n1)-System aufgeführt.

**Luftverschmutzungsklasse:** G1 gemäß ISA-S71.04-1985

### **Tabelle 20. Computerumgebung**

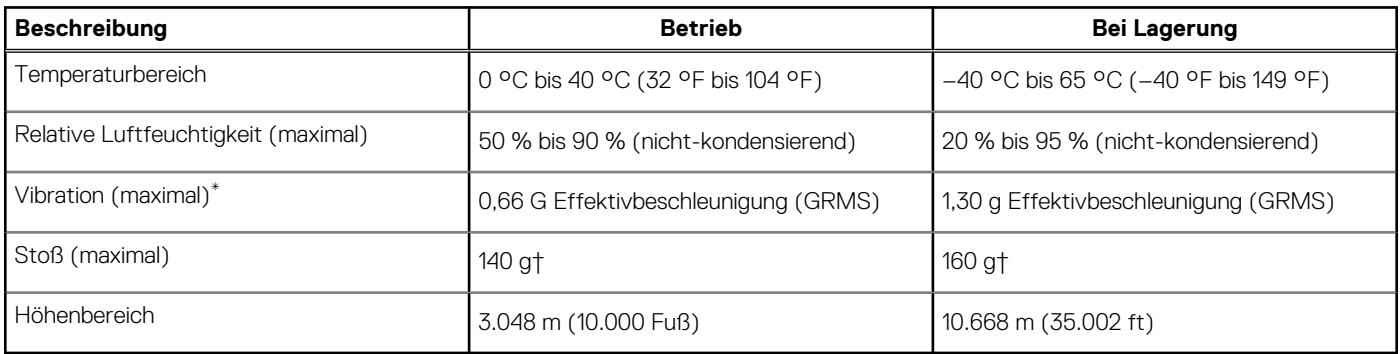

\* Gemessen über ein Vibrationsspektrum, das eine Benutzerumgebung simuliert.

† Gemessen bei in Betrieb befindlicher Festplatte mit einem 2-ms-Halbsinus-Impuls.

# **Dell Low Blue Light-Anzeige**

<span id="page-19-0"></span>**WARNUNG: Die möglichen langfristigen Effekte von blauem Licht, das vom Monitor ausgeht, können zu körperlichen Verletzungen führen, wie z. B. digitaler Augenbelastung, Ermüdung der Augen und Beschädigung der Augen. Die Verwendung des Monitors über einen längeren Zeitraum kann auch Schmerzen in Teilen des Körpers auslösen, wie z. B. Nacken, Arme, Rücken und Schulter.**

Die Dell Low Blue-Anzeige optimiert den Komfort der Augen mit einem flimmerfreien Bildschirm. Die Low Blue-Funktion wurde entwickelt, um die Menge an blauem Licht zu reduzieren, die vom Monitor ausgegeben wird, um den Komfort der Augen zu optimieren.

Um das Risiko von Augenbelastung und Nacken-/Arm-/Rücken-/Schulterschmerzen bei der Verwendung des Monitors über einen längeren Zeitraum zu reduzieren, empfehlen wir Ihnen Folgendes:

- 1. Legen Sie den Abstand des Bildschirms von ihren Augen auf 20 bis 28 Zoll (50 cm 70 cm) fest.
- 2. Zwinkern Sie häufig, um die Augen zu befeuchten oder befeuchten Sie Ihre Augen nach längerer Nutzung des Monitors mit Wasser.
- 3. Machen Sie regelmäßige und häufige Pausen, alle zwei Stunden 20 Minuten Pause.
- 4. Sehen Sie von Ihrem Bildschirm weg und betrachten Sie ein entferntes Objekt in mindestens sechs Meter (20 Fuß) Entfernung für eine Dauer von 20 s während der Pausen.
- 5. Machen Sie Dehnübungen, um die Spannung im Nacken-, Arm-, Rücken-und Schulterbereich während der Pausen zu lindern.

# <span id="page-20-0"></span>**Tastenkombinationen des XPS 13 2-in-1 (9310 2n1)**

**ANMERKUNG:** Die Tastaturzeichen können je nach Tastatursprachkonfiguration variieren. Die in Tastenkombinationen verwendeten Tasten bleiben in allen Sprachkonfigurationen gleich.

Auf einigen Tasten Ihrer Tastatur befinden sich zwei Symbole. Diese Tasten können zum Eintippen von Sonderzeichen oder zum Ausführen von Sekundärfunktionen verwendet werden. Das Symbol auf dem unteren Teil der Taste gibt das Zeichen an, das eingegeben wird, wenn die Taste gedrückt wird. Wenn Sie Umschalten und die Taste drücken, wird das Symbol ausgegeben, das im oberen Bereich der Taste angegeben ist. Wenn Sie beispielsweise **2**, wird **2** eingegeben. Wenn Sie **Umschalten** + **2 drücken**, wird **@** eingegeben.

Die Tasten **F1**–**F12** in der oberen Reihe der Tastatur sind Funktionstasten für die Multimedia-Steuerung, wie durch das Symbol am unteren Rand der Taste angezeigt. Drücken Sie die Funktionstaste zum Aufrufen der durch das Symbol dargestellten Aufgabe. Zum Beispiel wird durch Drücken der Taste **F1** der Ton stummgeschaltet (weitere Informationen finden Sie in der Tabelle unten).

Wenn die Funktionstasten **F1**–**F12** jedoch für bestimmte Softwareanwendungen benötigt werden, kann die Multimedia-Funktion durch Drücken von **Fn** + **Esc** deaktiviert werden. Dann wird die Multimedia-Steuerung durch Drücken der Taste **Fn** und der entsprechenden Funktionstaste ausgeführt. Zum Beispiel wird der Ton durch Drücken von **Fn** + **F1** stummgeschaltet.

**ANMERKUNG:** Sie können die primäre Funktionsweise der Funktionstasten (**F1**–**F12**) auch durch Änderung von **Funktionsweise der Funktionstasten** im BIOS-Setup-Programm festlegen.

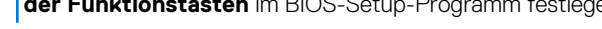

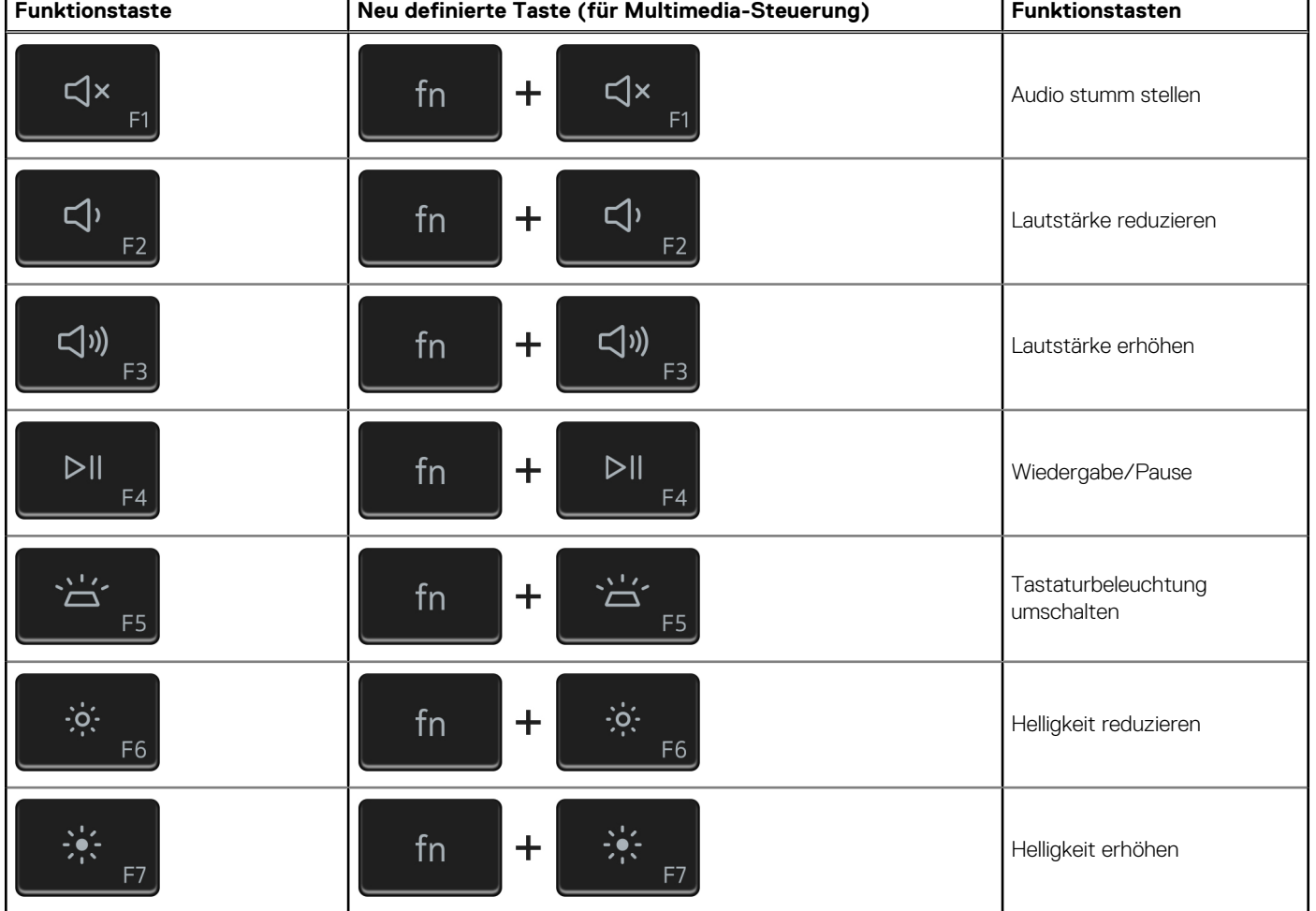

### **Tabelle 21. Liste der Tastenkombinationen**

### **Tabelle 21. Liste der Tastenkombinationen (fortgesetzt)**

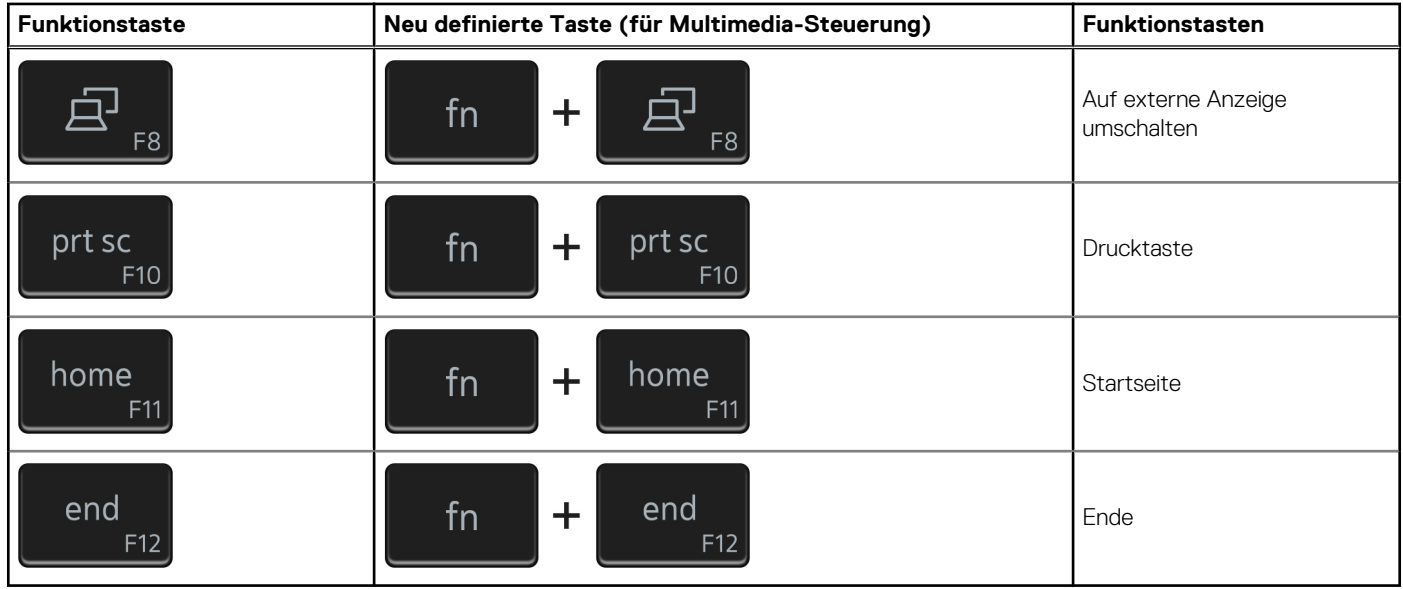

Die Taste **Fn** kann auch mit ausgewählten Tasten auf der Tastatur verwendet werden, um andere sekundäre Funktionen auszuführen.

### **Tabelle 22. Liste der Tastenkombinationen**

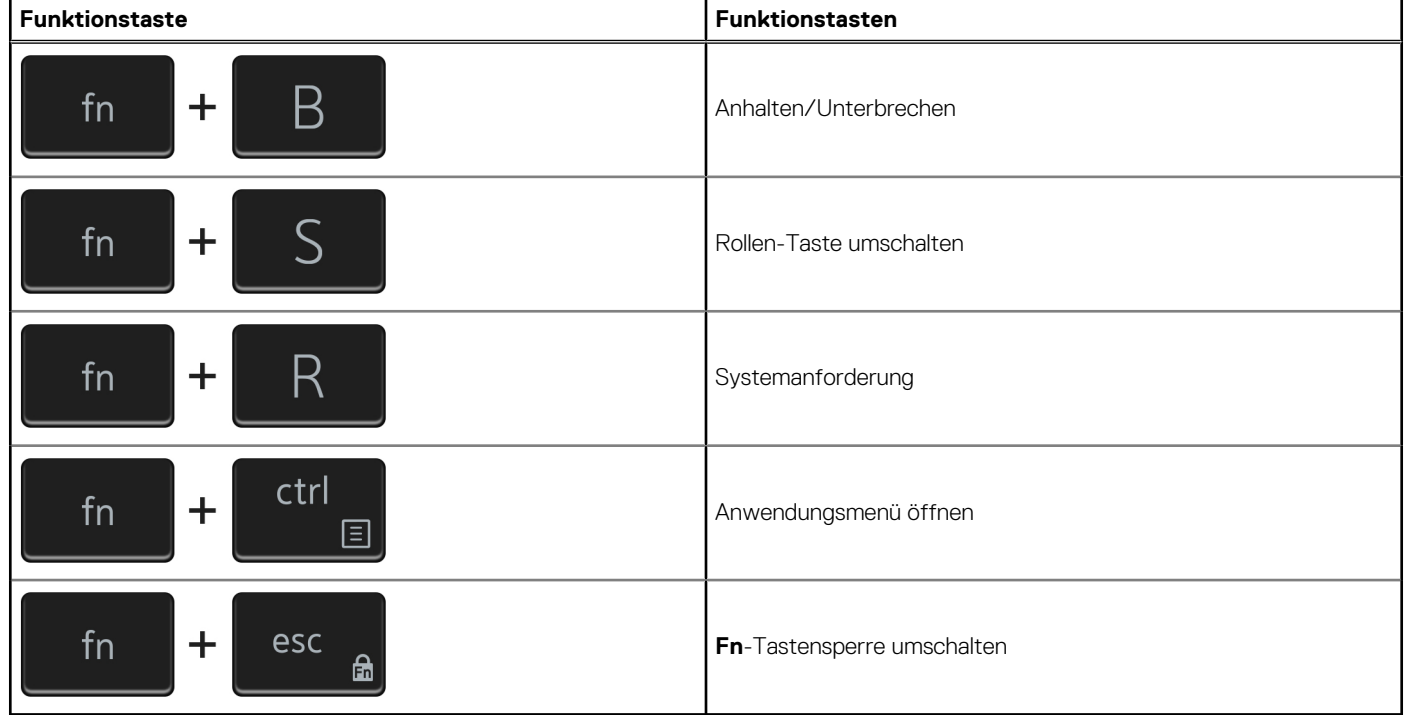

# <span id="page-22-0"></span>**Hilfe erhalten und Kontaktaufnahme mit Dell**

## Selbsthilfe-Ressourcen

Mithilfe dieser Selbsthilfe-Ressourcen erhalten Sie Informationen und Hilfe zu Dell-Produkten:

### **Tabelle 23. Selbsthilfe-Ressourcen**

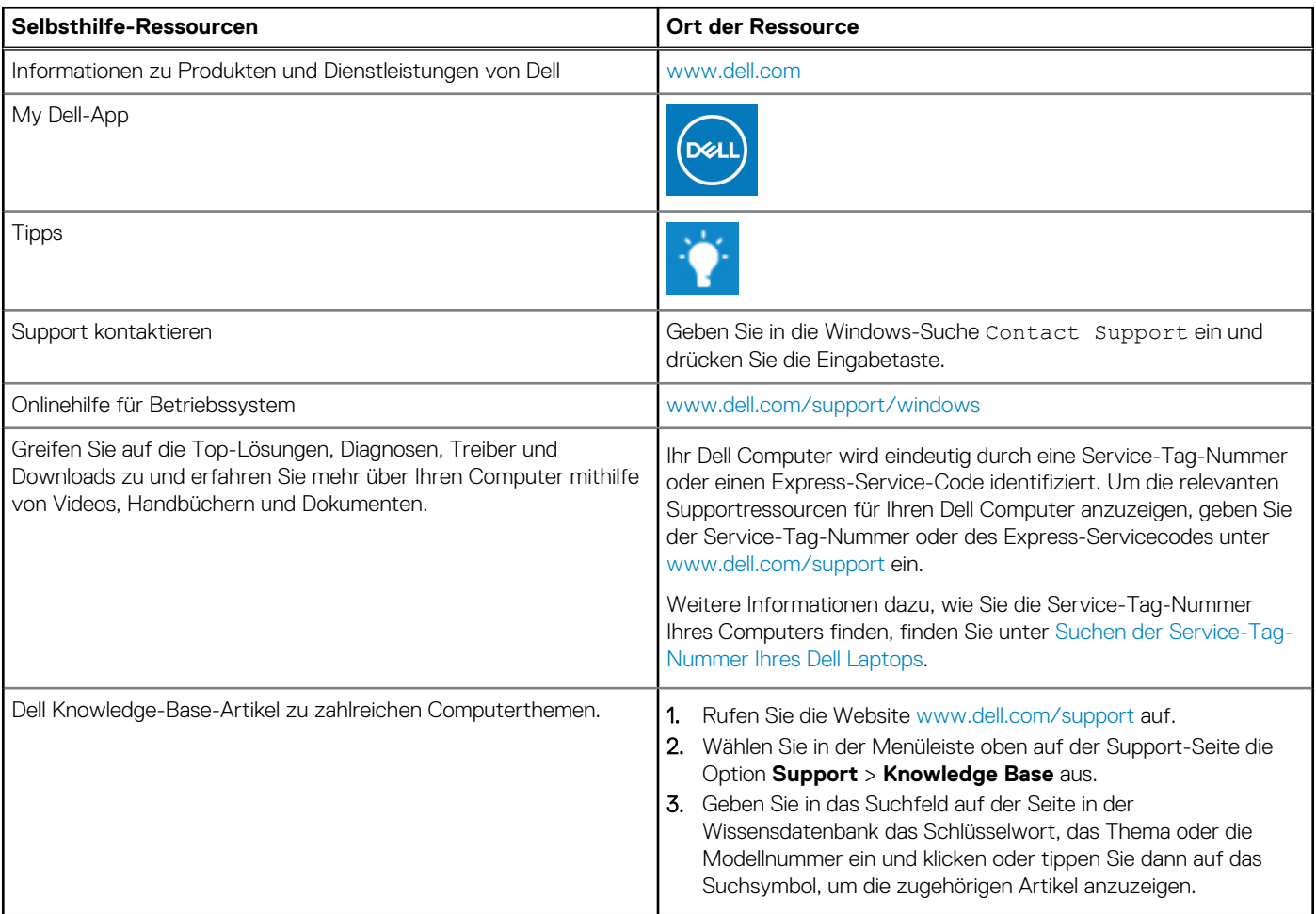

## Kontaktaufnahme mit Dell

Informationen zur Kontaktaufnahme mit Dell für den Verkauf, den technischen Support und den Kundendienst erhalten Sie unter [www.dell.com/contactdell](https://www.dell.com/contactdell).

**ANMERKUNG:** Die Verfügbarkeit ist je nach Land/Region und Produkt unterschiedlich und bestimmte Services sind in Ihrem Land/ Ihrer Region eventuell nicht verfügbar.

**ANMERKUNG:** Wenn Sie nicht über eine aktive Internetverbindung verfügen, können Sie Kontaktinformationen auch auf Ihrer Auftragsbestätigung, dem Lieferschein, der Rechnung oder im Dell Produktkatalog finden.

**6**